# $\textcolor{red}{\blacksquare}$  F1000-X-G2/F100-X-G2系列防火墙外网使用DHCP方式上网配置方法 (WE B界面)

[DHCP](https://zhiliao.h3c.com/questions/catesDis/730) **zhiliao FO3gD** 2018-11-25 发表

# 组网及说明

# **1 配置需求及说明**

### **1.1 适用的产品系列**

本案例适用于如F1000-A-G2、F1000-S-G2、F100-M-G2、F100-S-G2等F1000-X-G2、F100-X-G2系 列的防火墙。

注:本案例是在*F1000-C-G2*的*Version 7.1.064, Release 9323P1801*版本上进行配置和验证的。

#### **1.2 配置需求及实现的效果**

将防火墙部署在公司核心网络下为财务部门提供网络安全防护,要求防火墙使用3接口自动获取公司内 网地址,4接口连接财务部为财务部用户动态下发192.168.10.0网段地址。在对公司原有网络影响最小 的情况下实现财务部电脑可以访问防火墙以外的网络,防火墙以外的网络不能访问财务部电脑的需求

#### **2 组网图**

。

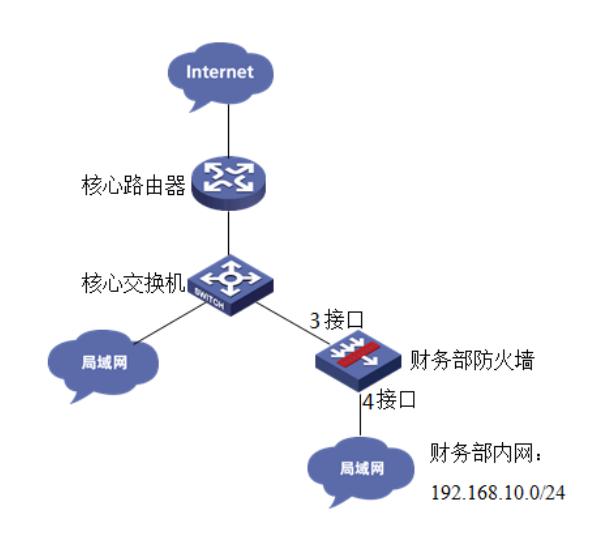

#### 配置步骤

# **3 配置步骤**

#### **3.1 基本登录**

#在防火墙接口面板找到0接口,用网线将电脑和设备的0接口连在一起,电脑配置与设备管理IP相同网 段的地址192.168.0.2/24,下面是电脑IP地址配置方法:

点击电脑右下角电脑图标,选择"打开网络和共享中心"选项。

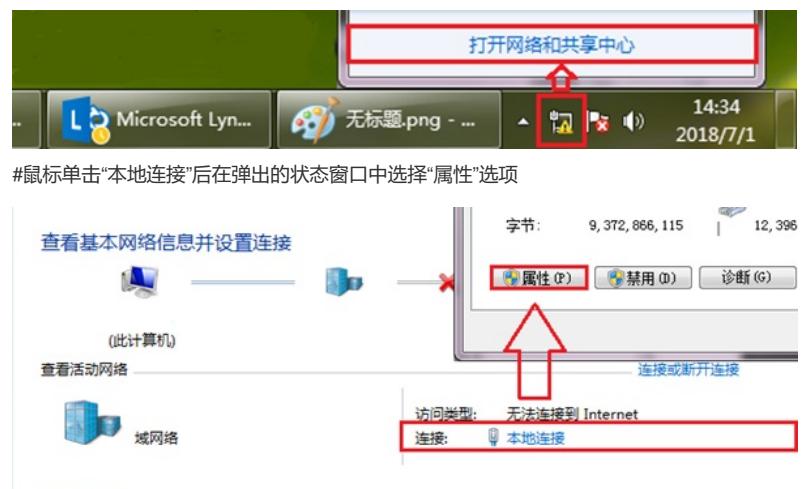

#### 更改网络设置

#鼠标双击"Internet协议版本4"打开属性菜单,按照下面图片内容配置电脑IP地址。

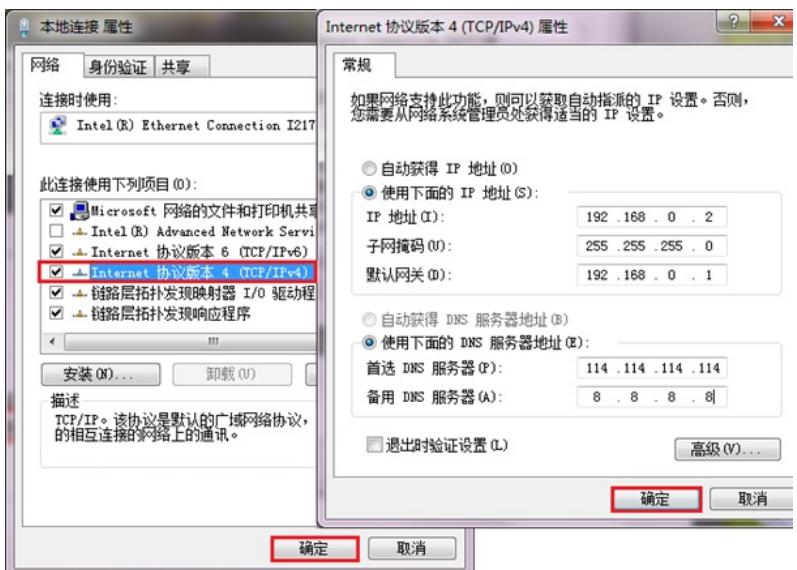

#电脑IP地址配置完成后打开浏览器,在浏览器地址栏中输入[https://192.168.0.1](https://192.168.0.1/)登录设备管理界面。设 备默认用户名密码均为admin。

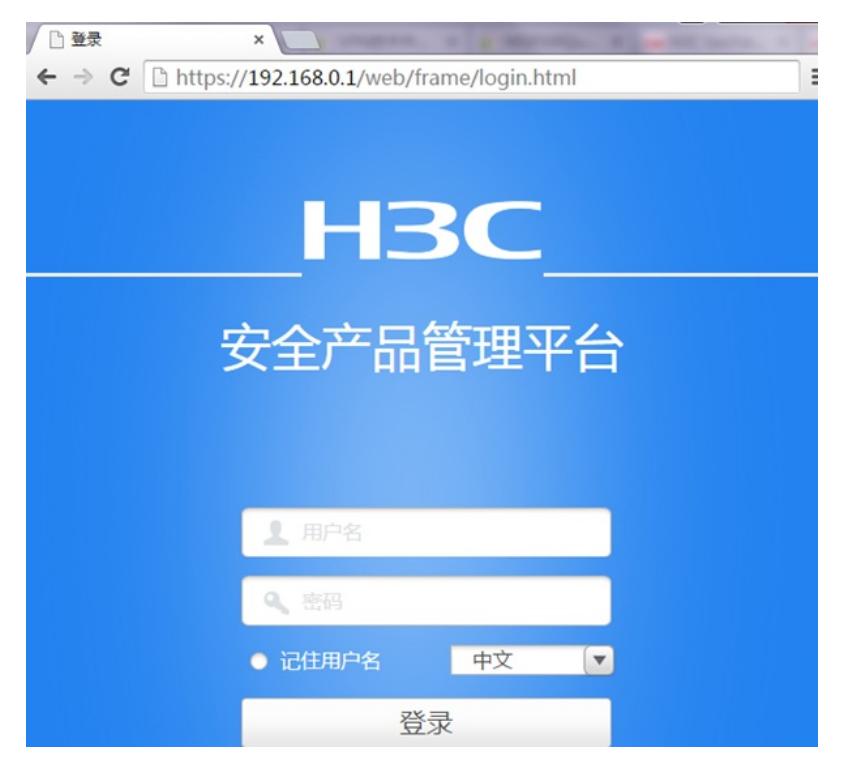

### **3.2 配置外网接口**

#在"网络">"IP"选项中选择1/0/3接口并点击此接口最后面的"编辑"按钮。

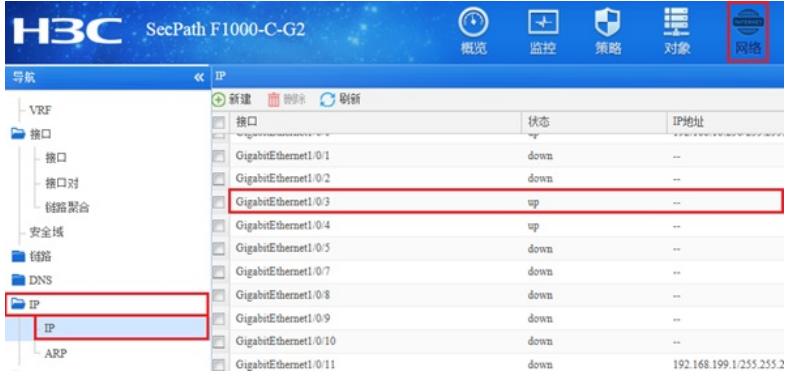

#"IP地址"选择"通过DHCP自动获取IP地址",并点击"确定"按钮。

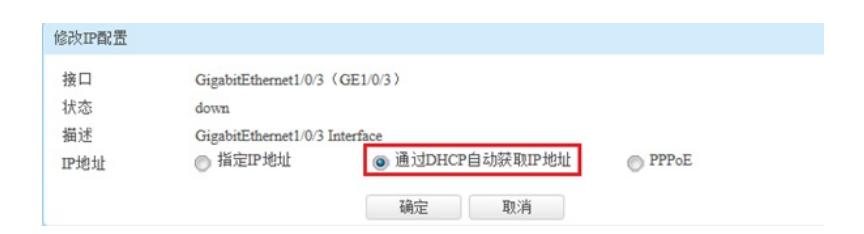

#### **3.3 配置内网接口**

#在 "网络">"IP" 选项中选择1/0/4接口并点击此接口最后面的 "编辑"按钮。

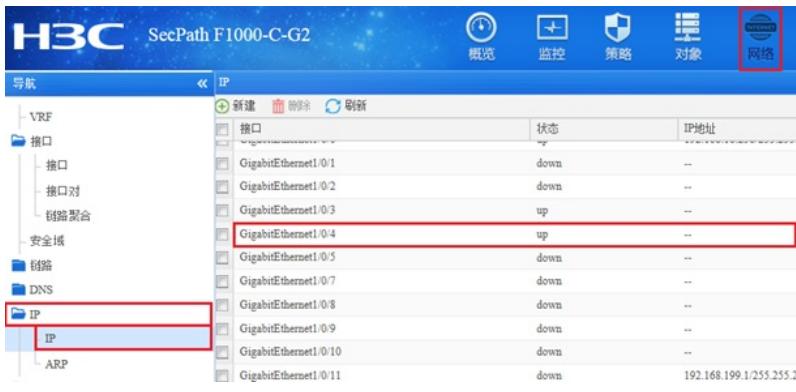

#"IP地址"填写规划的内网地址192.168.10.1, 掩码为255.255.255.0。

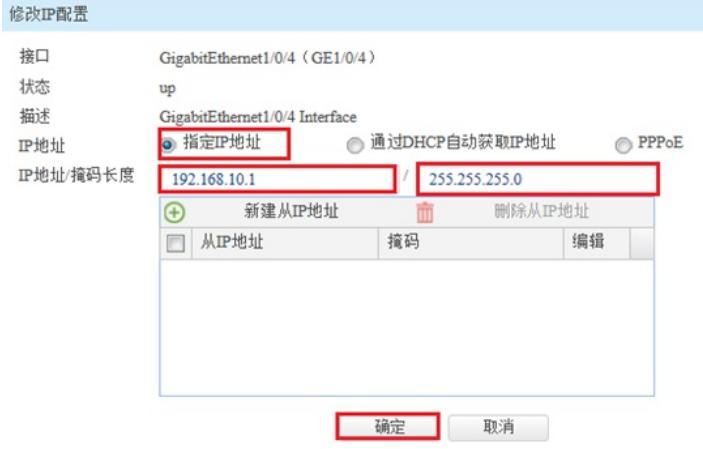

#### **3.4 配置NAT地址转换**

#在 "策略">"NA"T>"NAT动态转换">"策略配置" 选项中点击"新建"。

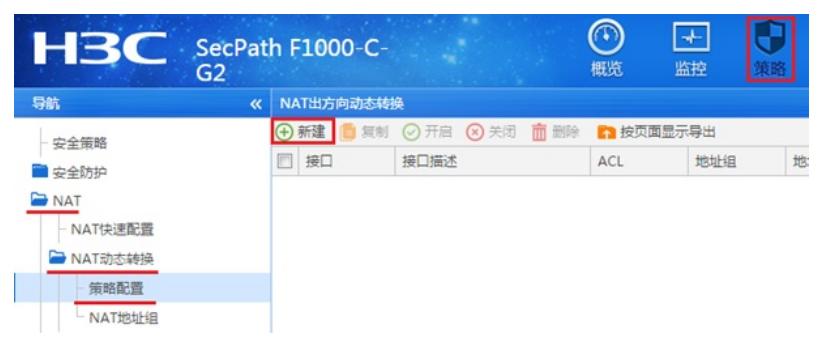

#"接口"选择外网接口1/0/3,转换后源地址选择 "接口IP地址" 并点击"确定"。

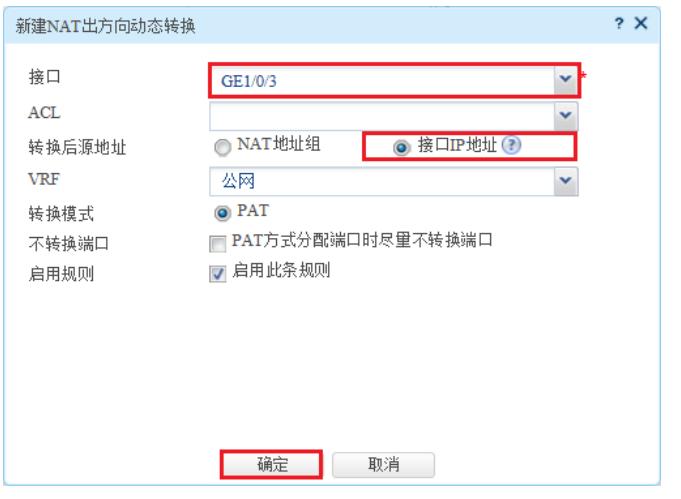

## **3.5 配置外网接口加入Untrust安全区域**

#在 "网络">"接口">"安全域" 中选择Untrust区域点击"编辑"按钮。

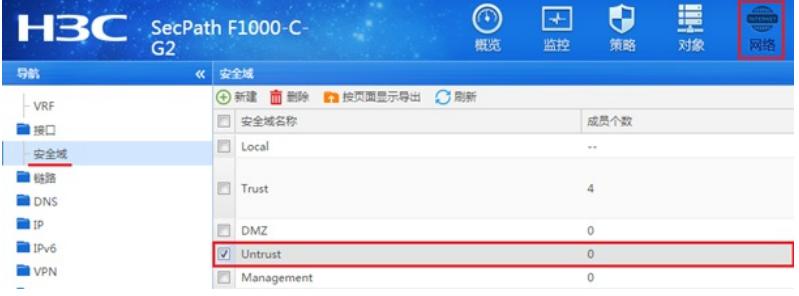

#在"三层成员列表"中将1/0/1接口加入成员列表。

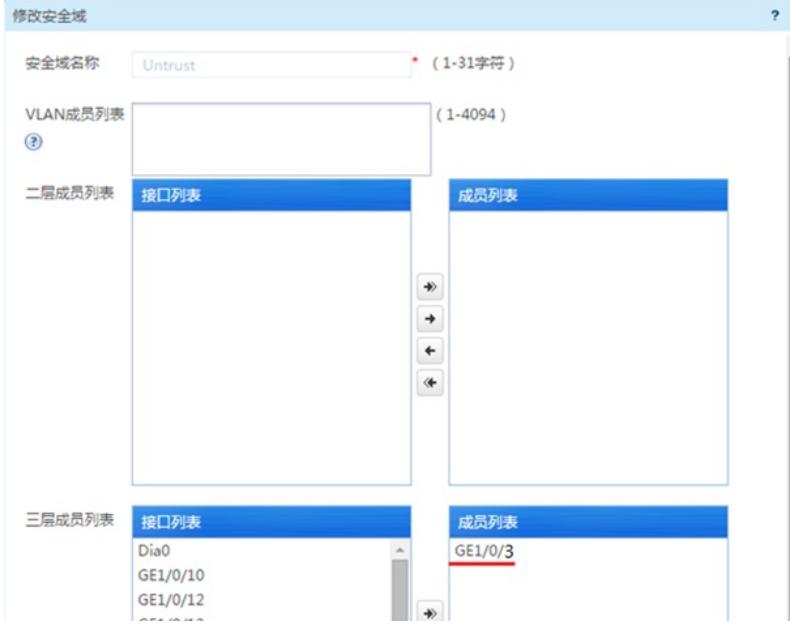

### **3.6 配置内网接口加入Trust安全区域**

#在 "网络">"接口">"安全域" 中选择Trust区域点击"编辑"按钮。

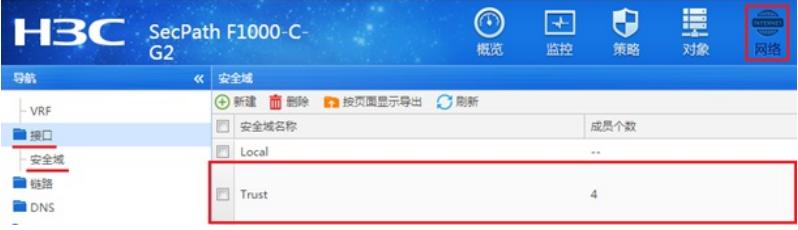

#在"三层成员列表"中将1/0/4口加入成员列表。

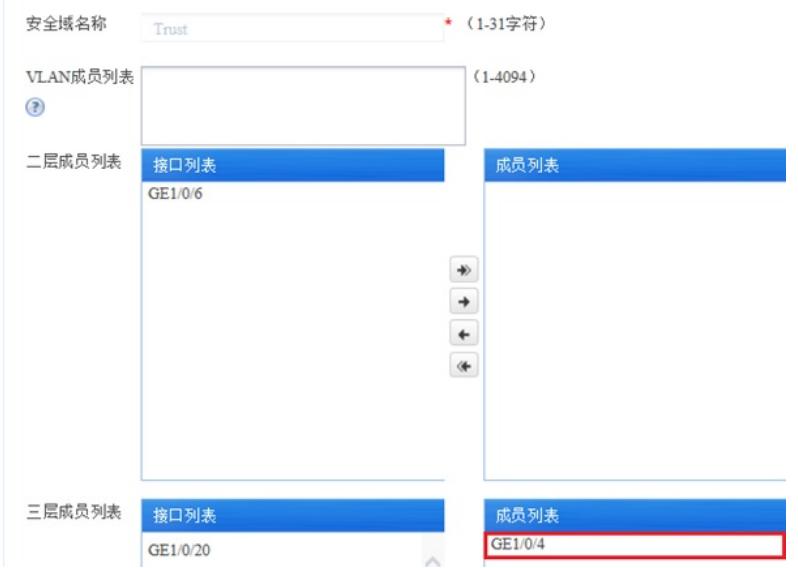

## **3.7 配置安全策略将Trust到Untrust域内网数据放通**

#在"安全策略"中点击"新建"。

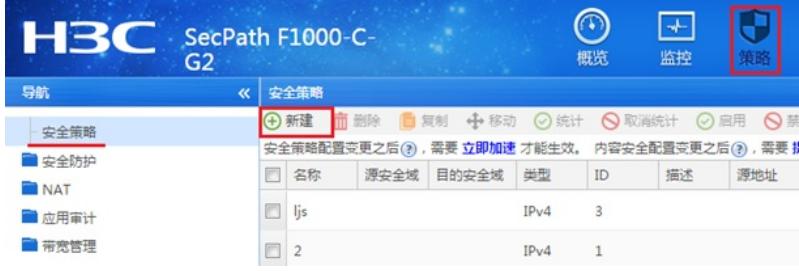

#"源安全域"选择Trust, "目的安全域"选择Untrust, 在源IP地址中选择"添加 IPV4地址对象组"。

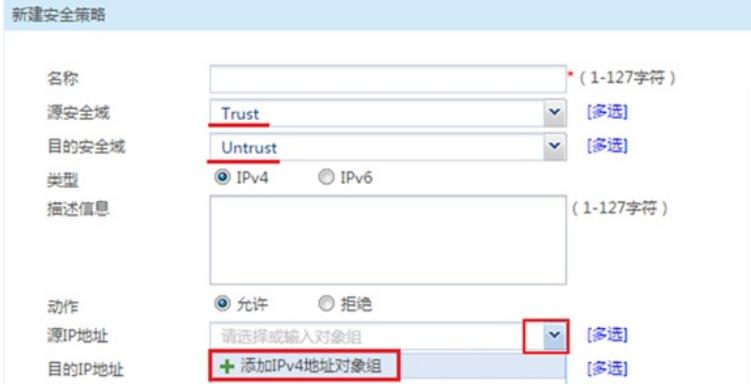

#对象组名称输入内网,点击"添加"按钮添加地址对象,添加内网192.168.10.0网段。点击"确定"完成策 略配置。

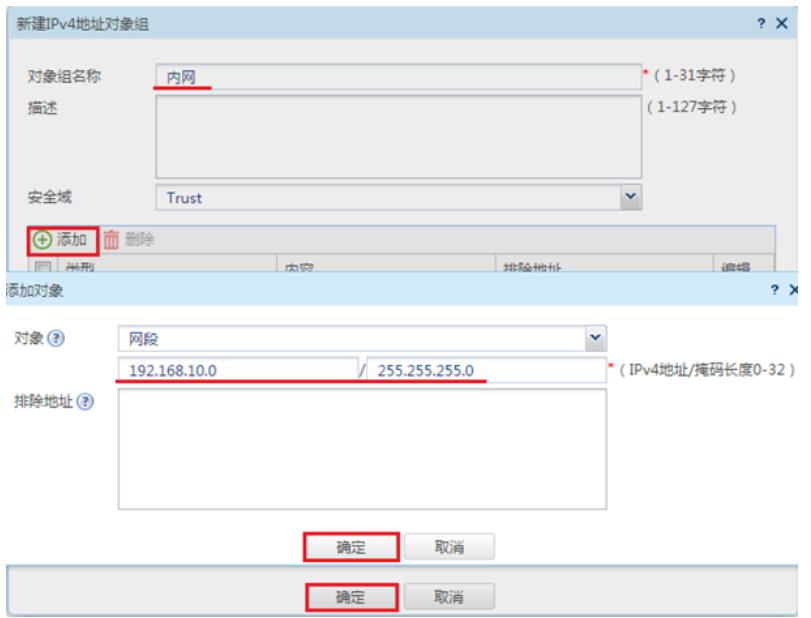

### **3.8 配置安全策略将Trust到Local域、Local到Trust域数据全放通策略**

#在 "安全策略"中点击新建。

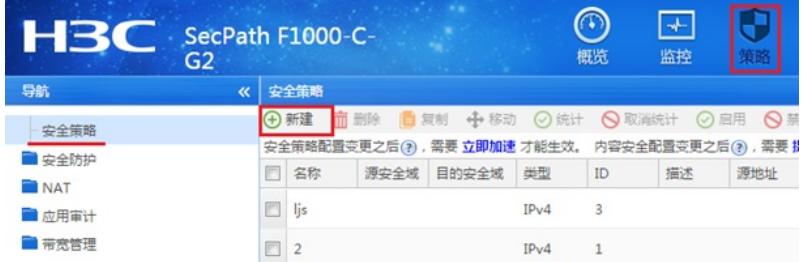

#创建策略名称为互通,源安全域、目的安全域选择多选,并选中Local、Trust。

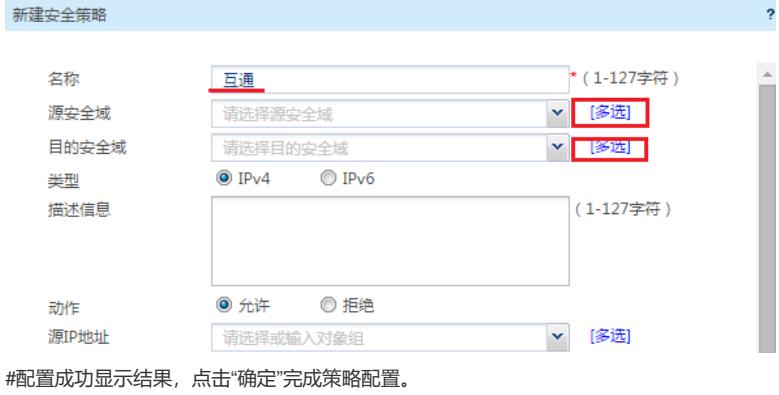

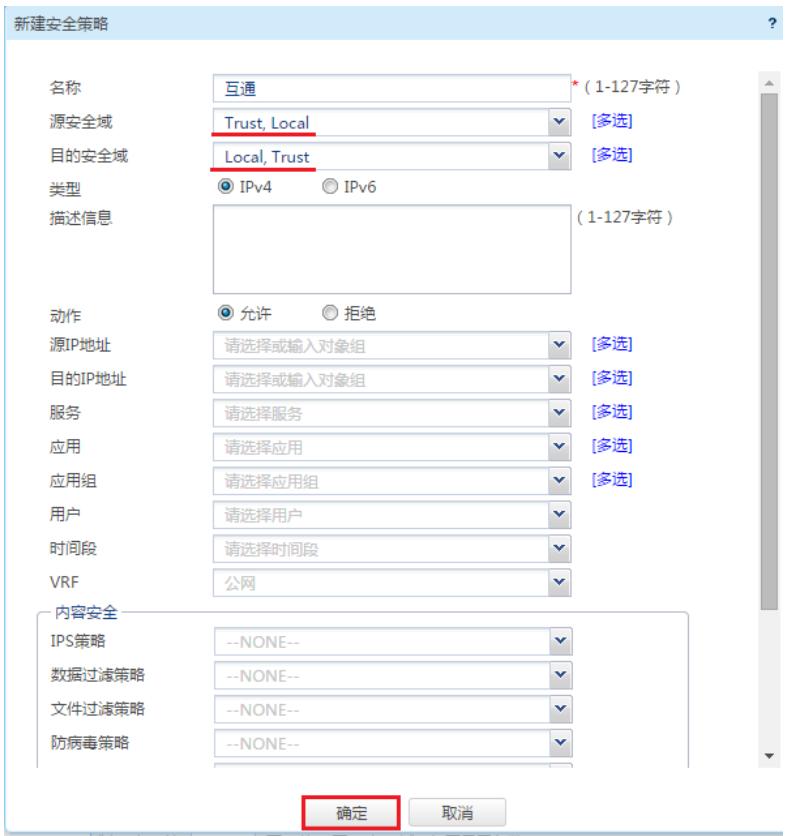

### **3.9 配置安全策略将Untrust到Local域、Local到Untrust域DHCP数据放通策略**

#在"安全策略"中点击"新建"按钮创建安全策略,"源安全区域"选择Local、Untrust区域,"目的安全域"选 择Local、Untrust区域。"服务"选择DHCP-client、DHCP-server。

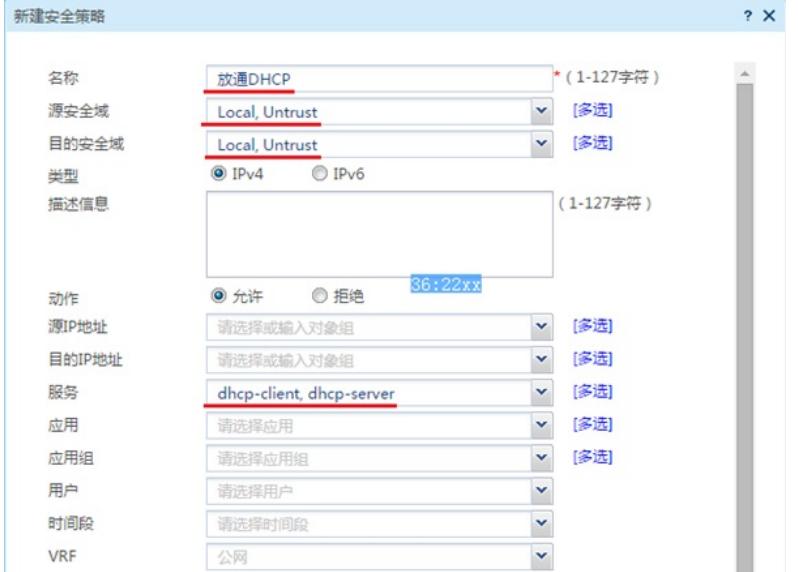

#### **3.10 配置DHCP服务**

#在"网络">"DHCP">"服务" 中开启DHCP服务。

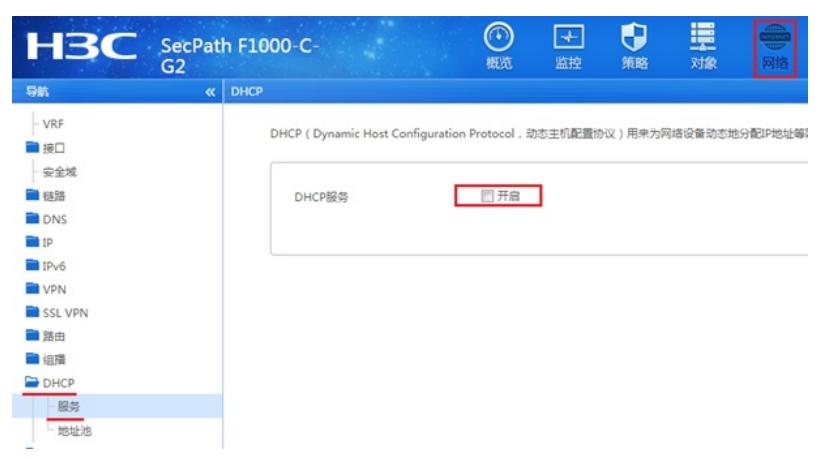

#在 "网络">"DHCP">"地址池"中新建地址池,名称设定为内网。

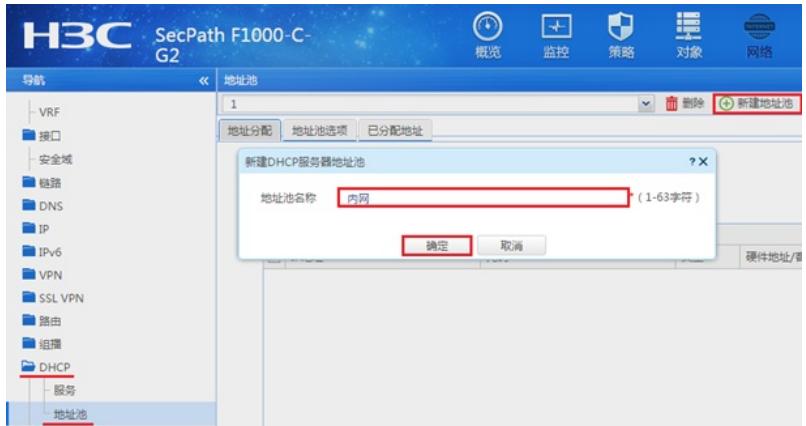

#设置"地址分配"的地址段为192.168.10.0后点击"确定"。

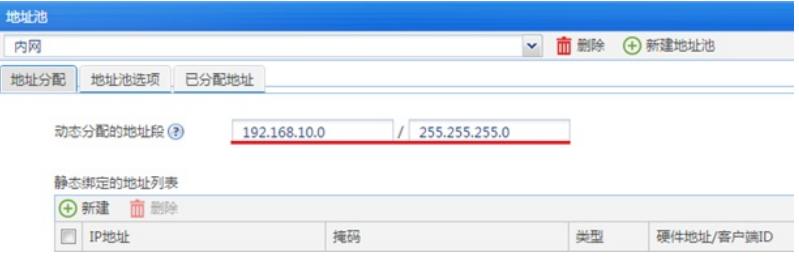

#选择"地址池选项"配置"网关"地址为192.168.10.1点击"确定"按钮, "DNS服务器"地址优先设置当地运 营商提供的DNS服务器地址,如果没有提供可以设置114.114.114.114或8.8.8.8等DNS服务器地址,配 置完成后点击确定。

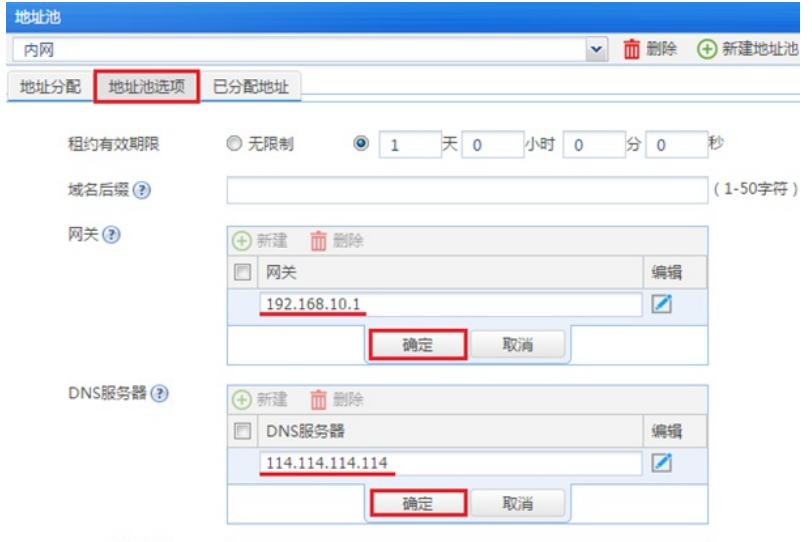

**3.11 保存配置**

在设备右上角选择保存选项,点击"是"按钮完成配置。

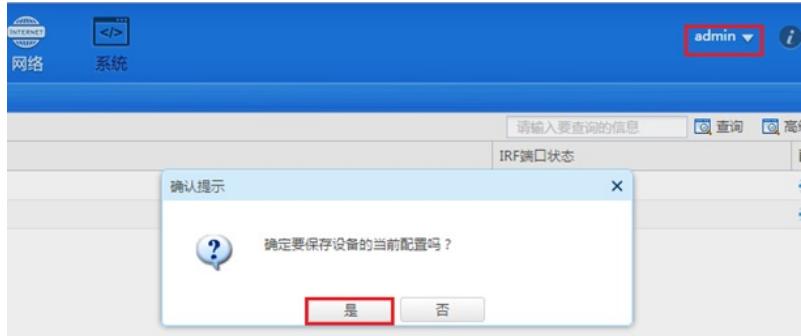

## **3.12 注意事项**

防火墙缺省管理地址为192.168.0.0网段,如果核心网下发给防火墙外网接口也是192.168.0.0网段需要 防火墙修改0接口管理地址。

配置关键点